# **Elektroninis paštas Kaip sukonfigūruoti el. pašto dėžutę "Outlook 2007" programoje**

1.Pasirinkite **File** meniu.

- 2.Pasirinkite **Tools.**
- 3.Pasirinkite **Account Settings.** Atsidariusiame lange pasirinkite mygtuką **New**.

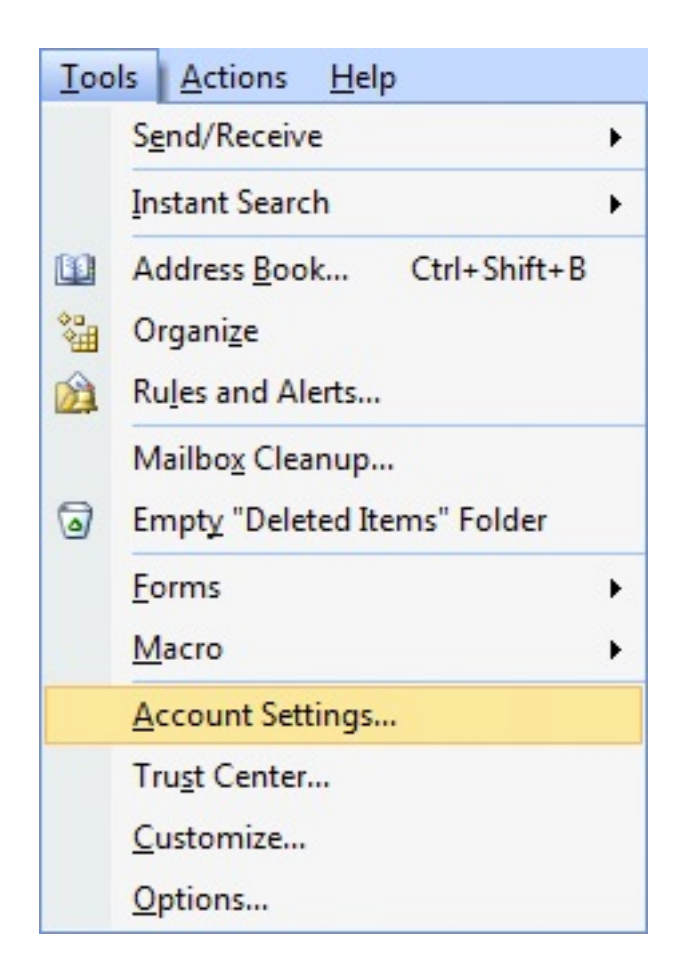

### 4.Pasirinkite **Manually configure server settings**

**O** Manually configure server settings or additional server types

5.Paspauskite **Next**.

6.Pasirinkite **Internet E-Mail.**

#### **O** Internet E-mail

Connect to POP or IMAP server to send and receive e-mail messages.

#### Microsoft Exchange or compatible service

Connect and access e-mail messages, calendar, contacts, faxes and voice mail messages.

#### Text Messaging (SMS)

Connect to a mobile messaging service.

### 7.Paspauskite **Next.**

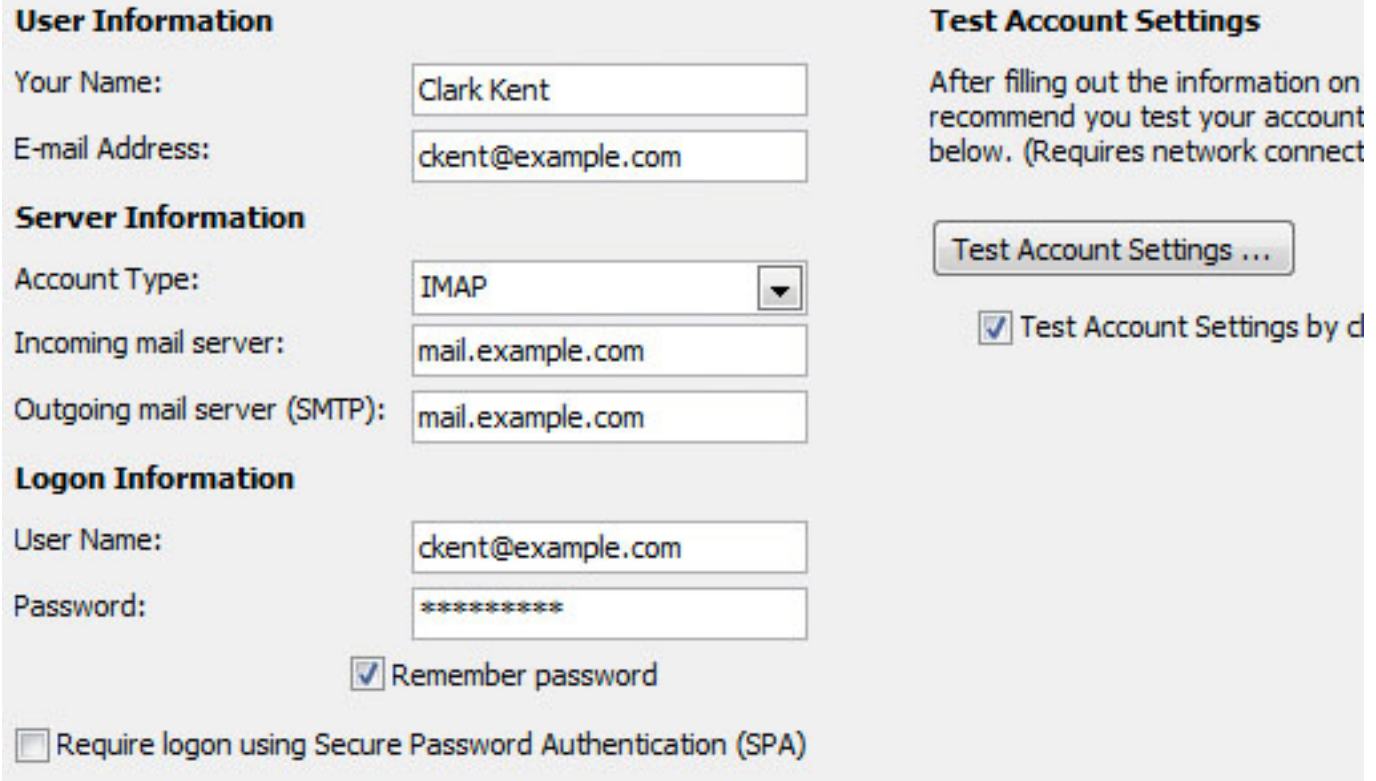

8.Įveskite **Your name** laukelyje savo vardą.

9.Įveskite Elektroninio pašto adresą.

### 10.**Account type** pasirinkite **POP** arba **IMAP**.

10.**Incoming mail server** laukelyje įveskite mail.jusuadresas.lt (kur jususadresas.lt yra Jūsų internetinis adresas).

11.**Outgoing mail server laukelyje** įveskite tą patį, ką ir **Incoming mail server** laukelyje.

- 10.Laukelyje **User Name** įveskite el. pašto adresą.
- 11.**Password** laukelyje įveskite slaptažodį.

## 12.Paspauskite **More Settings**.

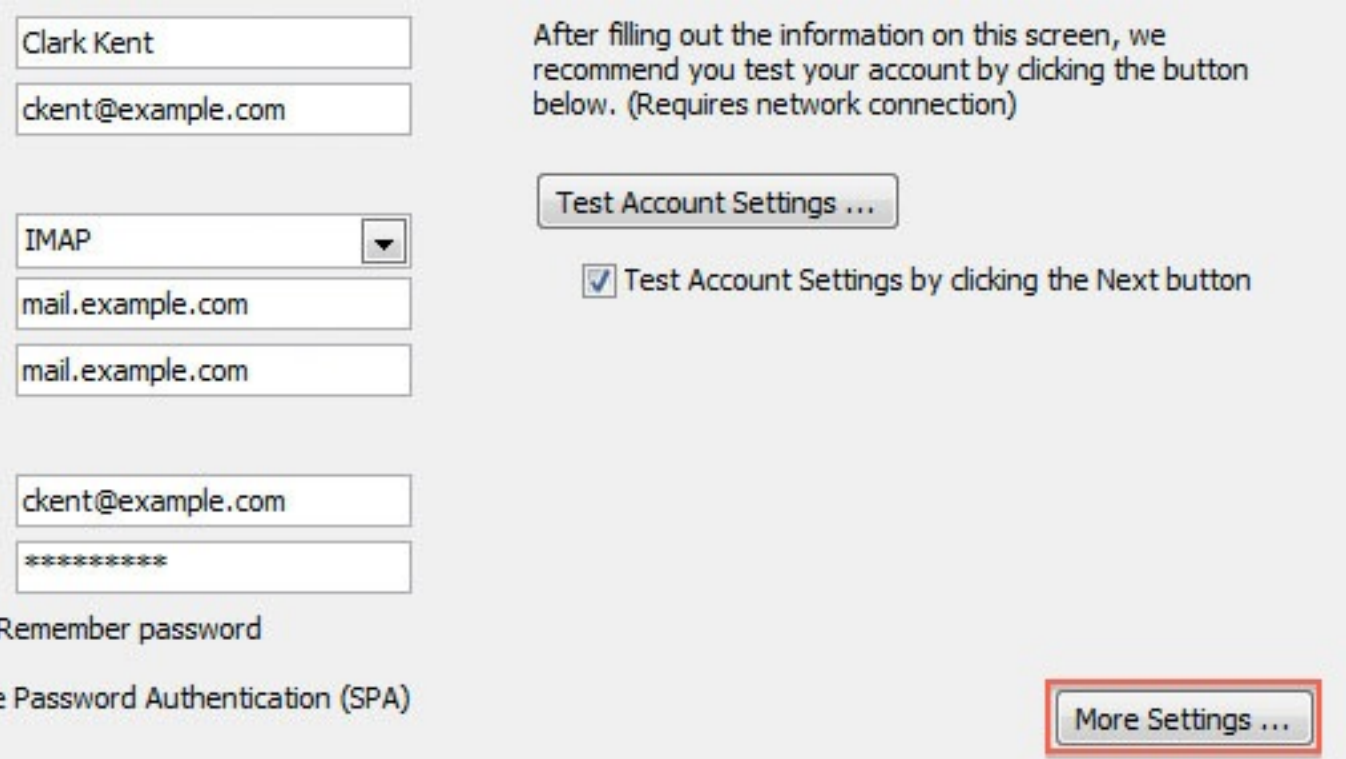

# 13. Psirinkite **Outgoing Server** kortelę.

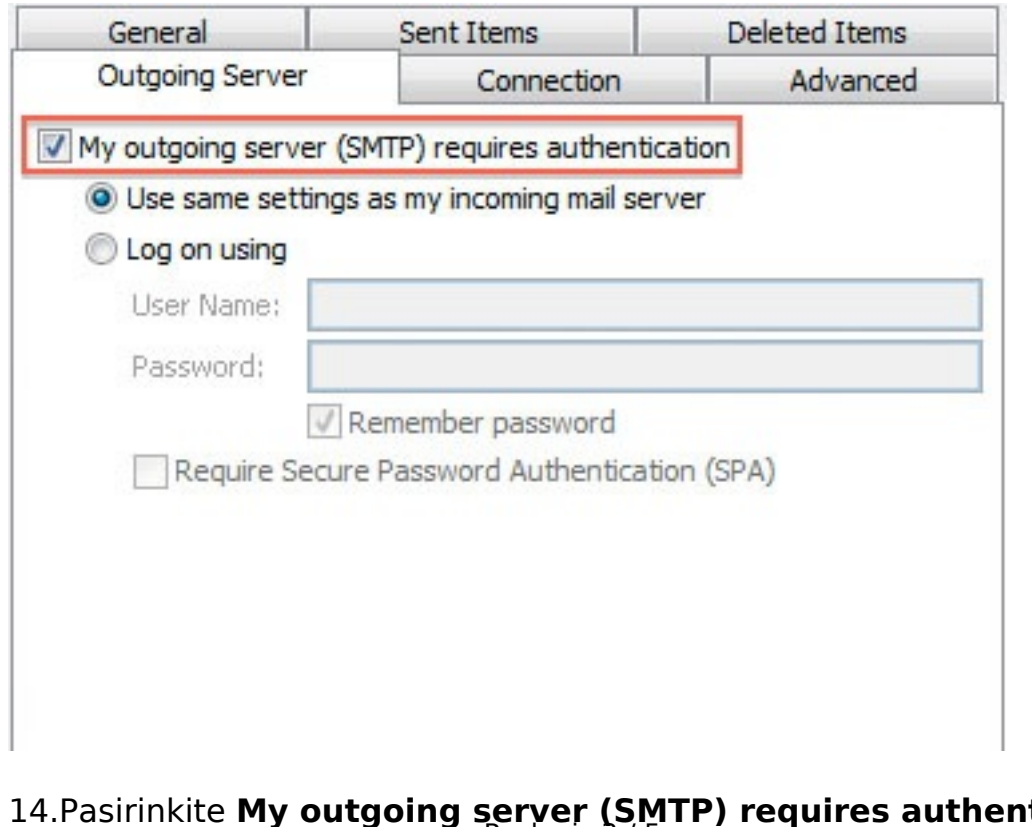

#### tication. Puslapis 375

#### **(c) 2024 VIPhost <info@viphost.lt> | 2024-04-26 19:57**

[URL: http://kb.viphost.lt/content/1/3/lt/kaip-sukonfiguruoti-el-pasto-dezute-outlook-2007-programoje.html](http://kb.viphost.lt/content/1/3/lt/kaip-sukonfiguruoti-el-pasto-dezute-outlook-2007-programoje.html)

### 15.Pasirinkite **Use the same settings as my incoming mail server.**

16.Pasirinkite **Advanced** kortelę.

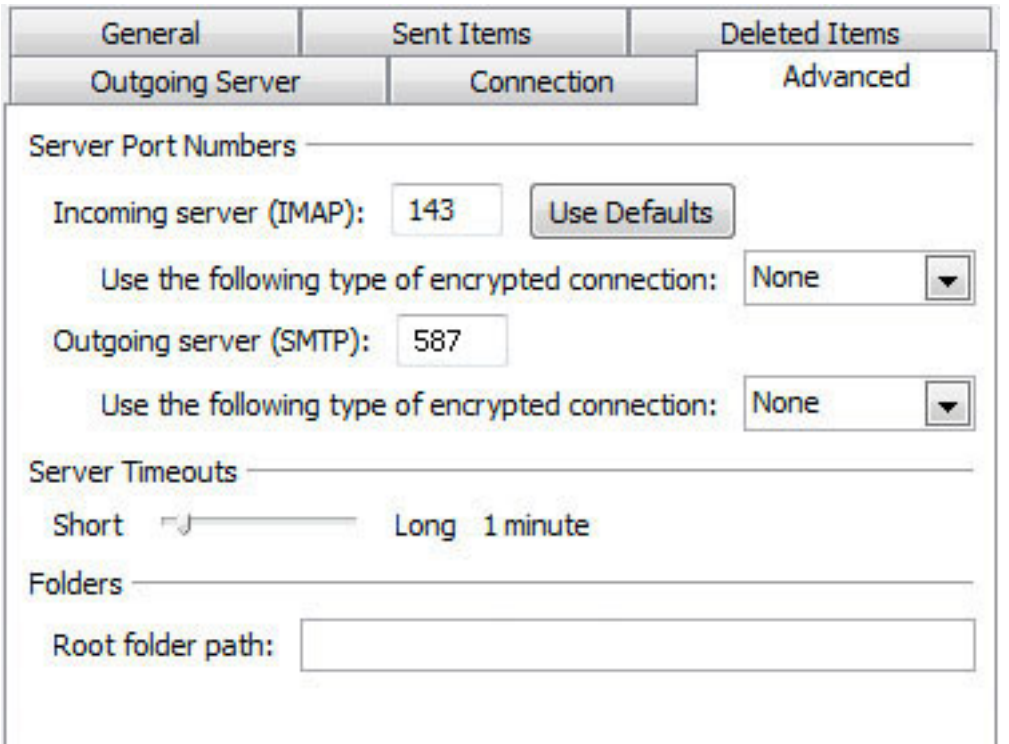

- Jei naudojate POP3 protokolą **SMTP** prievado reikšmė **587**, **POP3 110**. Kai kurie interneto tiekėjai blokuoja **587** prievadą, todėl Jums reikia kreiptis pas tokį tiekėją ir paklausti kokia turi būti **SMTP** reikšmė.
- Jei naudojate **IMAP** protokolą nurodykite **143** prievadą.

[Nežinote ką naudoti IMAP ar POP3?](/index.php?action=artikel&cat=1&id=6&artlang=lt)

17.Paspauskite **OK**.

18.Kol esate **E-mail Accounts** lange, paspauskite **Test Account Settings** mygtuką.

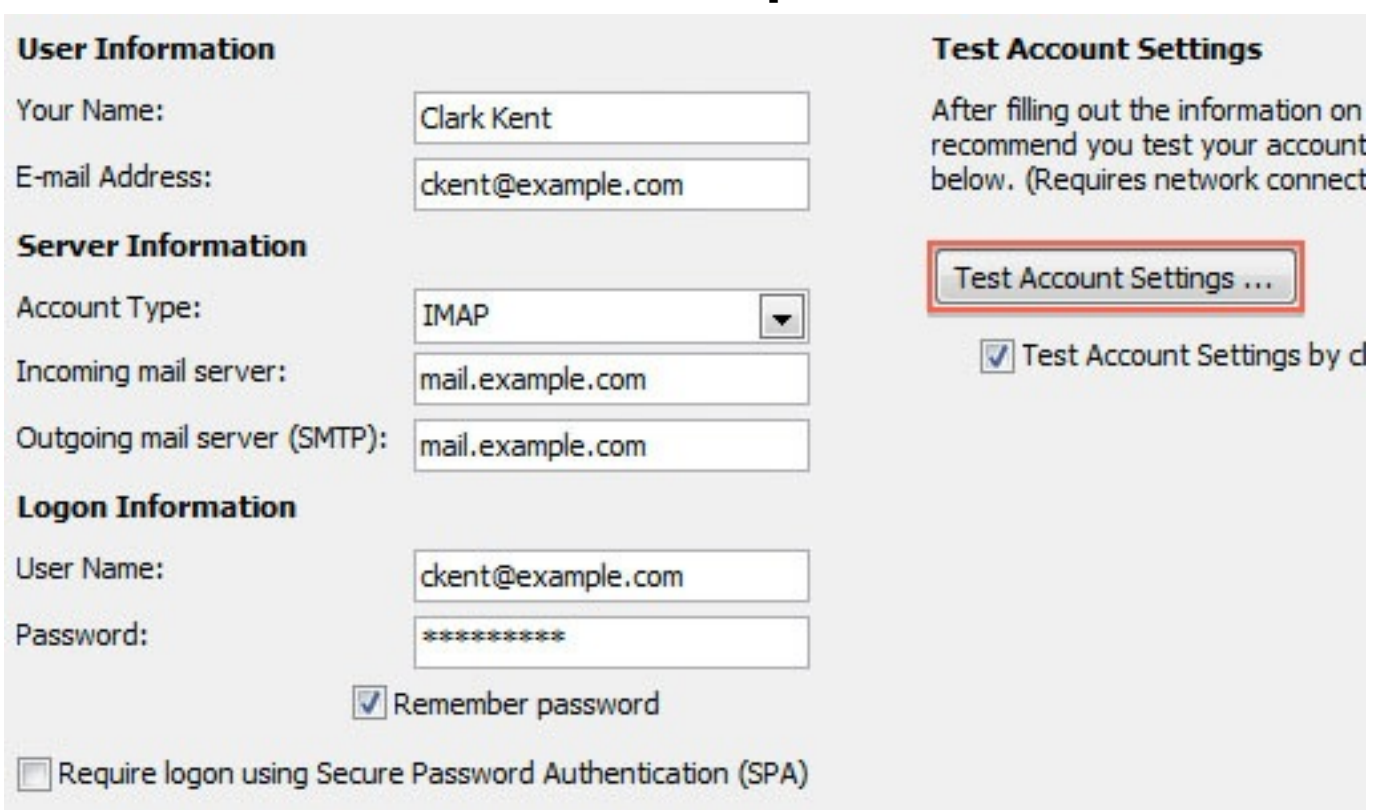

Jei viskas atlikta teisingai, gausite patvirtinamąjį laišką apie sėkmingą konfigūraciją.

19.Paspauskite **Close** mygtuką **Test Account Settings** lange.

### 20.Paspauskite **Next E-mail Accounts** lange.

21.Paspauskite **Finish** mygtuką.

Outlook 2007 sukonfigūruotas laiškų siuntimui ir gavimui. Unikalus sprendimo identifikatorius: #1002 Autorius: vip Paskutinis atnaujinimas: 2015-06-09 10:14